首先非常感謝使用本產品,在使用本產品之前,請認真閱讀本手冊,務必遵守安全方面的 注意事項。本說明書最終解釋權屬于長宏儀器開發有限公司。

#### RapidTA+®

使用優質的材料和做工。無論你正在使用 RapidTA+®研究或進行各項品質管制措施,我們 堅持建議您,詳細閱讀以本手冊。這會保證您的質構儀無故障、準確並且使用多年。

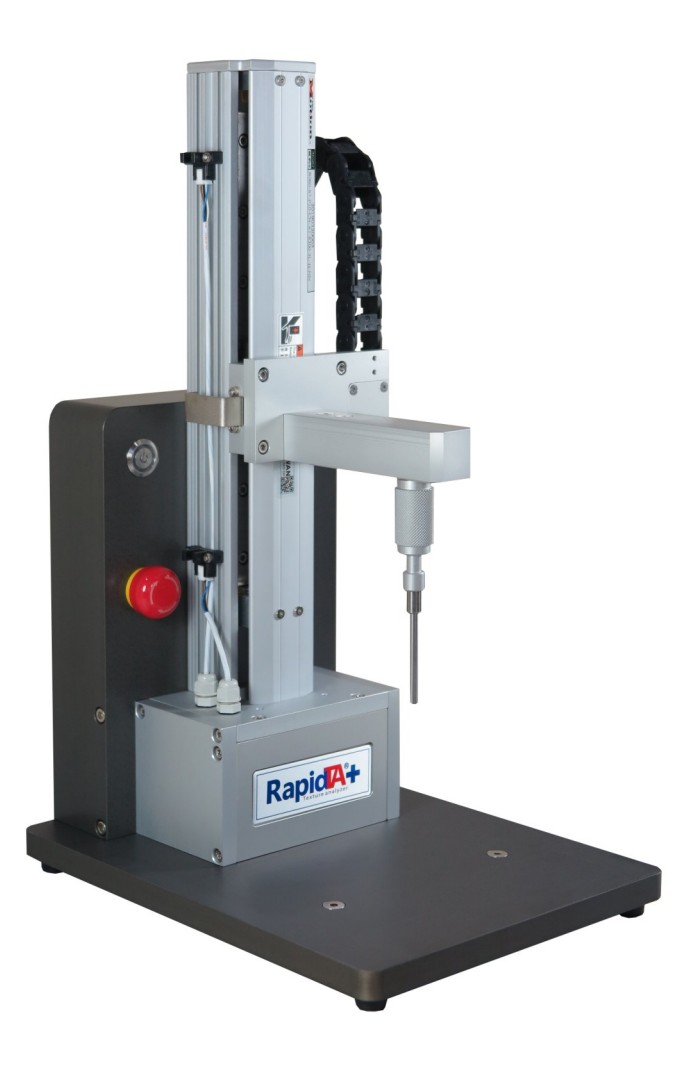

## TAdviser software

如果您有任何疑問,在這本小冊子沒有回答, 我們的工作人員隨時準備協助你。請在任何時間致電我們。

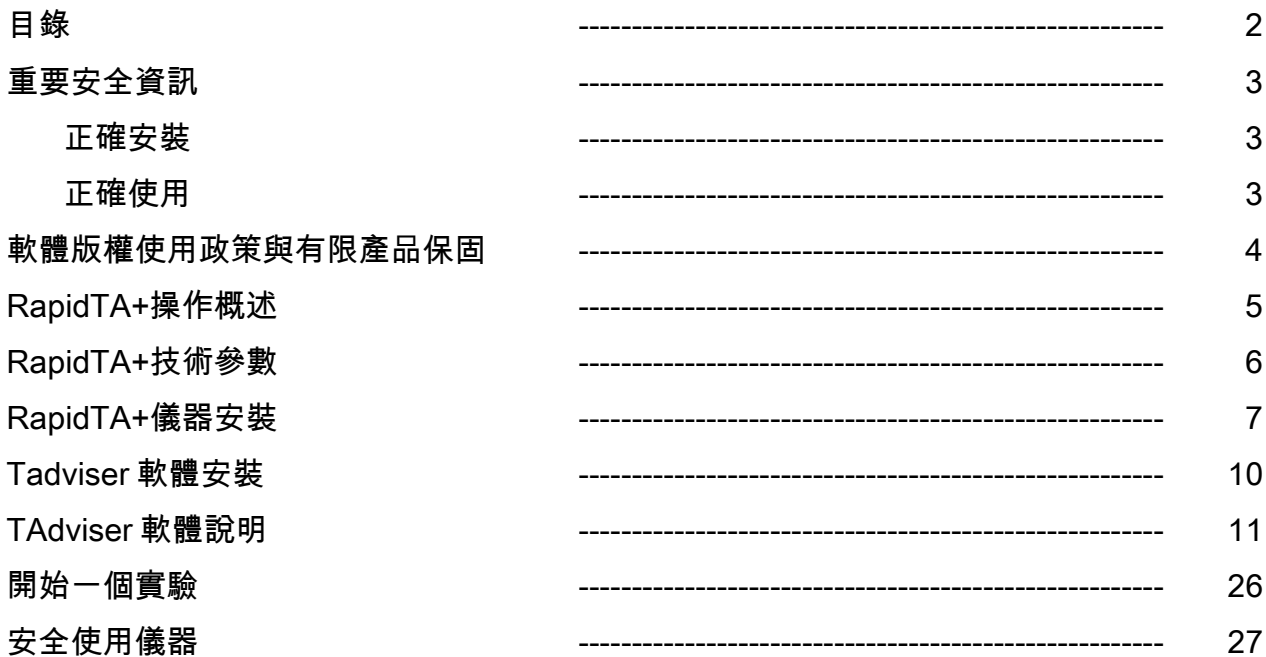

重要安全資訊 (教育訓練時需要由工程師宣讀,並確認使用者了解儀器有可能的危害) 使用者需要謹慎使用本設備,不當使用本儀器有可能造成人身傷害,或產生不必要的危 險。另外各種危險預防措施必須遵守。最重要的警示內容應該於儀器開始操作之前仔細閱 讀。

#### 正確安裝

本手冊於安裝前需要仔細閱讀,並遵守手冊內所規範的事項。

- A. 本儀器使用一個接地的 3pin 腳插座,需要妥善連接本儀器的電源線至適當的插座。
- B. 儀器不存在使用者可自行調整的元件。亦不允許任何拆解。
- C. 本儀器之內部維護應由長宏儀器開發有限公司所授權的合格之電子工程師進行。
- D. 在拆卸/安裝零部件前, 應先關閉所有電源供應。
- E. 儀器應安裝在穩固的平臺上,環境需要符合安裝規範,如果安裝地點有明顯的振 動,將會影響儀器的量測結果,或造成儀器內部零件的損壞。

#### 正確使用

- A. 本儀器的機械裝置所能提供的力量遠遠大於安裝於手臂內部的力量感應元,過度力施 加於力感應元上,會造成感應元的損壞。
- B. 儀器能夠在無人的狀況下自動進行實驗,但需要操作者預先安置警示裝置,避免儀器 損壞或其他物品及人員受傷。
- C. 儀器周邊需要遠離鬆散的物品,人員的配件、衣物、實驗用具應該避免靠近儀器的 可移動元件。
- D. 樣品的放置需要極小心,因為一些實驗材料可能因為受力而破碎爆裂,有可能因此 損壞儀器或造成人員受傷或其他物品損壞。
- E. 某些實驗所使用的治具、容器、樣品可能由於受力而造成損壞,因此在這種狀況下, 必須使用儀器的上下極限裝置。
- F. 樣品操作時,請務必帶上防護眼鏡並穿上正確實驗服裝。
- G. 儀器平臺由鋁合金製成,表面經過高強度處理,避免使用大於 10kg/mm2 壓力接 觸,有可能造成平臺損壞。
- H. 當測試高彈性樣品時,需要搭配適當的治具,避免測試時樣品飛出。
- I. 當儀器操作不當時,基於內部的保護機制,有可能發生訊號連線不良、儀器無法控制 的情況,請將系統重新開機。
- J. 操作者需要切實熟練使用緊急停止按紐,當儀器發生無法預期的狀況時緊急按下避免 產生危害。
- K. 力量超載之後,重新啟動完畢之後,請將手臂移動到一般高度,消除力量感應元上過 多的力量。
- L. 儀器有自動歸零的功能,能自動將皮重歸零。當力量感應元件裝上一個重量非常重的 治具時,雖然顯示的重量極小,但有可能力量感應元件實際承受巨大力量。

M. 當進行一些有危險的實驗時,儀器可以放入安全櫥櫃中操作,避免樣品飛濺出來。

N. 因不遵守前面安全使用規範而導致任何財物的損失,均不能歸咎於儀器本身。

# 軟體版權使用政策與有限產品質保

請仔細閱讀相關內容,如果有任何問題,請與您的經銷商聯繫。

質構儀主機與其所搭配的專用軟體屬同一系統,當您購買本系統並完成安裝之後請遵守下 面條款 :

您可以:

使用儀器與軟體所產生的各項結果,並將此結果自行修改、演繹、分析。

在公司內部的多台電腦安裝本軟體,並可以將結果轉移到這些電腦上。

您可以自行複製多次進行備份,並可以要求供應商提供最新版的軟體。

#### 您不可以 :

將軟體複製並提供第三單位使用。

軟體程式自行修改、解碼、分割與合併。

將複製或重制的軟體未經許可自行銷售。

RapidTA+®系統包含四個主要的部分,保固狀況各有差異,分別定義於下:

主機 :

質構儀主機包括外殼、探頭、力量感應元、電機系統、訊號線,以上部分在正常使用的 狀況下發生故障,壹年之內屬於完全保固。超過保固期間儀器發生損壞,則需要付費維 修。

操作電腦 :

質構儀電腦保固依據不同狀況,另訂保固條款。

TAdviser 軟體 :

使用中出現軟體故障,請隨時聯繫您的供應商。軟體會不定時更新版本,本產品使用者 可以主動與供應商聯繫,詢問是否有更新的軟體版本可供安裝。

配件、治具 :

質構儀治具與配件分別為多種不同材料製成,使用與安裝方法亦不同。因此配件於示範 安裝完畢之後,即不負保固責任。如有損壞,維修費用應由使用者負擔。

# RapidTA+® 操作概述

瞭解更多有關質構儀的操作知識,您將能夠發揮更多質構儀功能,因此於開始操作之 前,請詳細閱讀本章內容。

 RapidTA+本身操作需要借由電腦軟體控制,儀器本身不包含任何可供控制的按鍵。因此 電腦軟體與儀器本身的連接狀況非常重要。您可以將軟體安裝在目前常用的作業系統中, windows 7 SP1, 8.0 , 8.1, 10 均為已確認的系統版本(Windows 7 SP1 需安裝 NET Framework 4.5 )。然而在這些系統中仍然存在些微的差異。包括安裝方法與顯示介面。如果質構 儀軟體在您的作業系統中存在任何問題,請聯繫您的供應商。

 RapidTA+所測量的基礎物理資料為力量、距離與時間。當您不滿足於目前的測定狀況 時,請聯繫您的供應商,本儀器的擴充方案持續由製造商發展中。擴充方向包括 :

1. 測試方法資料庫 : 推薦的產品測試方案,減少使用者摸索的時間。

2. 其他量測專案資料整合 : 將其它量測資料整合入質構特性曲線中,增加資料完整性。

3. 測試探頭開發:當樣品沒有適合的探頭可供實驗時,則可以將您的概念聯繫供應商。

 RapidTA+的力量感應元件為精密電子零件,能夠感應力量。因此妥善使用至為重要,儀 器有超載保護,設定為額定負載的 110%,超過時儀器會自動停止。但使用者仍需要注意 使用,在某些特殊情況下,保護措施並不能完全避免損壞。使用者需要熟悉上下極限保護 裝置,除了可以避免力量感應元件損壞,也能保護使用的探頭配件。

距離和速度的控制是透過滾珠螺杆與儀器下方基座內的電機達成,由電機控制。步進碼 達透過轉速與轉動角度控制手臂上下移動速率與距離。儀器距離精確度可達 0.01mm。滾 珠螺杆外部包覆金屬護套,能夠阻擋灰塵與水氣進入。儀器時間計算依靠電機內部的石英 震盪器。當實驗開始後,力量感應組件、步計碼達、石英震盪器所紀錄的力量、距離、時 間等基本參數彙整進入軟體。即時紀錄與存檔。

 當儀器啟動後,軟體與主機內部的電機系統連線後,軟體系統會顯示"connect"表示連線 成功,連線狀態為綠燈。預估的暖機時間約為 20 分鐘。力量感應元會隨時間達到穩定狀 態。

# 儀器技術參數

儀器外部尺寸 : 225(w) x 300 (d) x 470mm(h) 淨重 : 9.8 Kg 電源需求 : 100-240v A.C. 50-60 Hz 手臂移動距離 : 200 mm 保險絲 : 250V 1.5 A 20mm \*1 (插頭內部有備用保險絲) 可選用力量感應元 : 1 ,5, 10, 20 kg (其他特殊款式) 距離解析度 : 0.01mm 移動速度範圍 : 0.1 – 10 mm/s

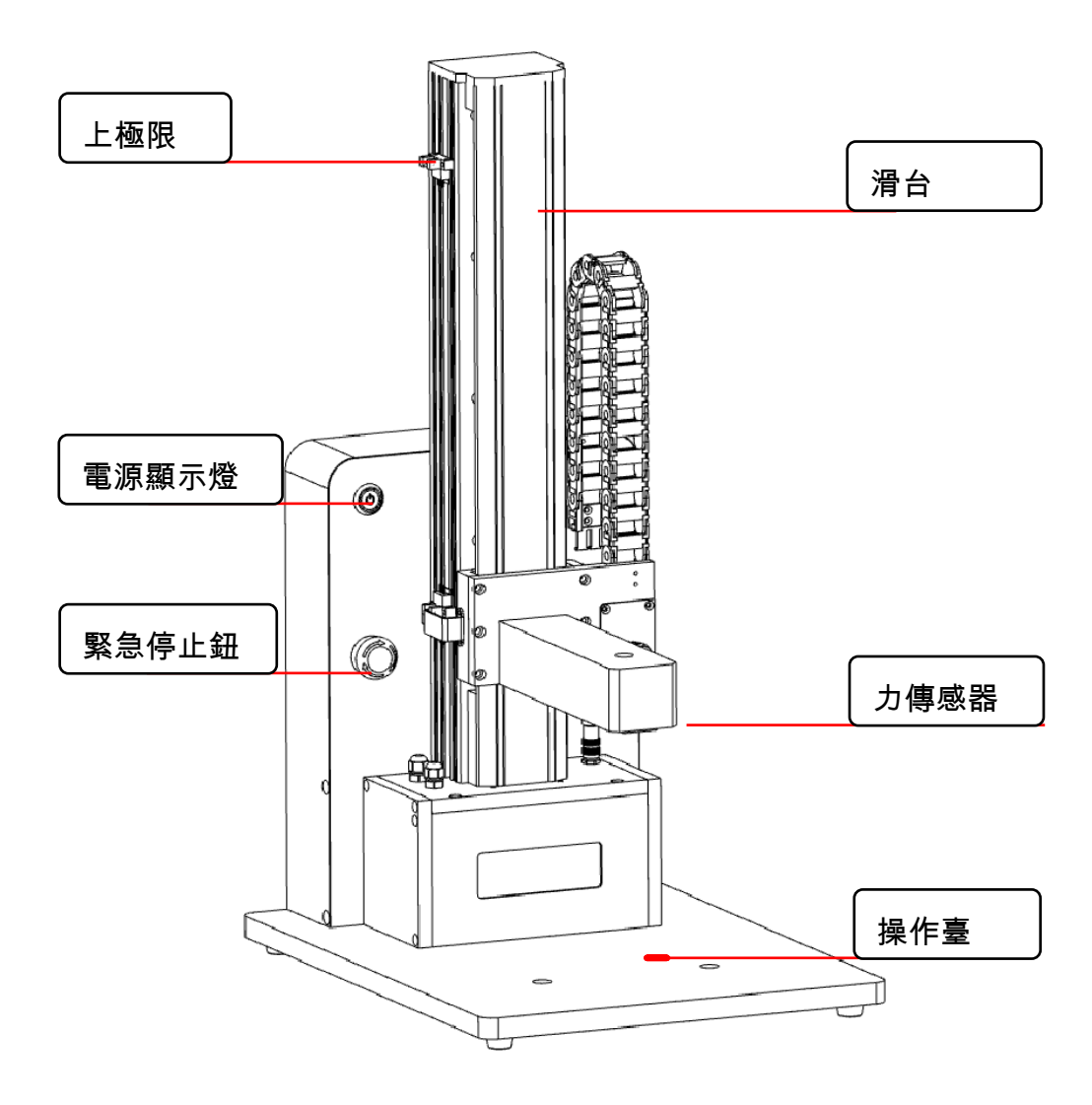

#### 儀器開箱

 請注意 : 質構儀裝箱後,整箱重量約為 15Kg,內部儀器包含許多精密零元件,搬運時需 要額外注意。避免碰撞,並且箭頭方向朝上放置。儀器外箱請客戶盡可能保留,可作為日 後搬運時使用。

#### 儀器搬運

 為了安全,搬運儀器時,請將儀器電源關閉並且將電源線及訊號線與插座及電腦分離。 搬運時請用右手托住儀器底座,左手托住儀器頂端。

請特別避免單手握住手臂將儀器整個提起,這樣的搬運方法,可能會造成儀器結構的損 壞或導致力量感應元損壞。

### RapidTA+儀器安裝環境

儀器安裝前,請挑選一個適當的安裝環境。穩固桌面,避免陽光直射,避免過大的溫度 差異,是基本原則。

質構儀的設計所適應的環境 :

溫度範圍 : 0 – 40 攝氏度

濕度範圍 : 相對濕度 0% - 90%(無冷凝情況)

 如果儀器經常移動,使用者應該增加力量感應元的校正頻率。力量感應元的校正方法請 參考後面章節相關內容。

 請安裝在穩固桌面,並避免地面震動,由於力量感應元件非常精密,地面的震動可能導 致儀器的準確度降低。

# 質構儀 RapidTA+工具

您需要的質構儀工具如下,已包含在原廠所附的工具組內 :

- 1kg 帶勾砝碼;
- M6 不鏽鋼吊環;
- 100mm 轉接頭 M3-M6 公頭

# 訊號線與電源線安裝

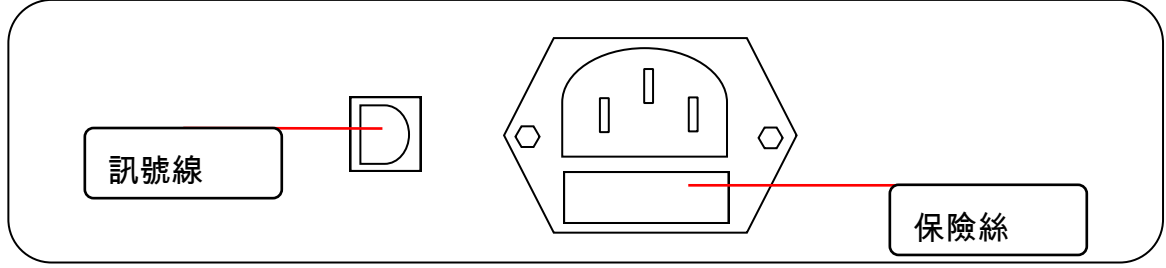

### 電源線與訊號線連接

依序由左至右連接,USB 訊號線孔、電源線。

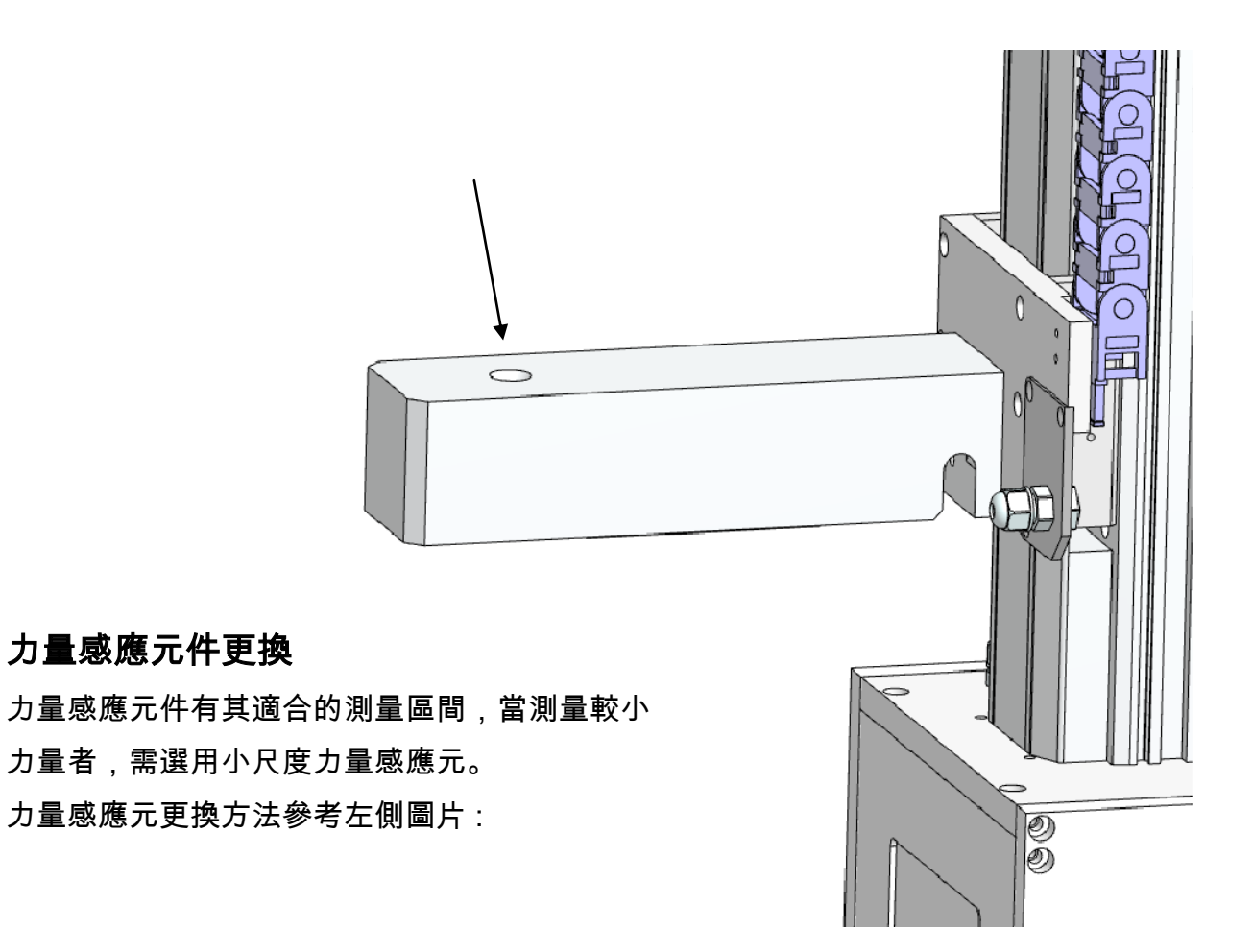

P 8

# 設定儀器上下極限

質構儀的保護裝置,能保護探頭與力量感應元,設定上下極限能限制手臂上下移動範圍。 上下極限裝置能夠個別調整至最適當的位置,提供儀器適當的保護。

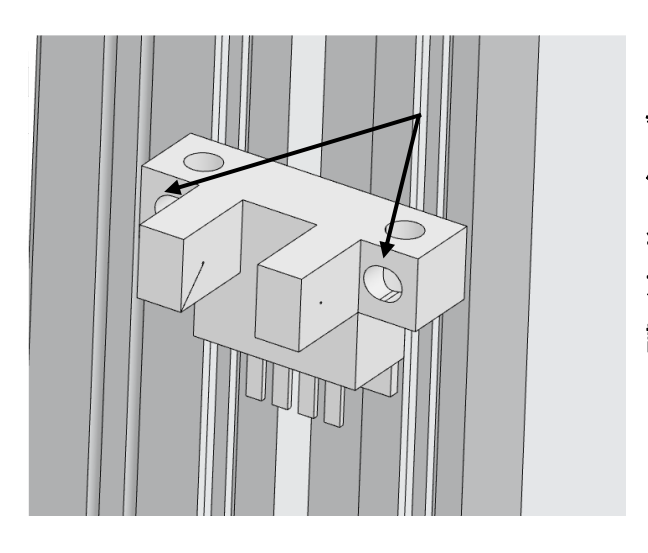

\*\* 請注意 \*\*

儀器所能提供的力量,遠超過力量感應元或一 些探頭負荷,使用時須要格外小心,避免儀器 或各種配件損壞。使用者應詳細閱讀上面資 訊。

# 軟體安裝

系統需求: Microsoft Windows 7 SP1, 8.0 , 8.1, 10 均為已確認的系統版本(Windows 7 SP1 需安裝 NET Framework 4.5 )。

軟體安裝程式如下 :

1. 解壓縮檔案 TAdviser.exe 放入指定資料夾中。

2. 安裝 usb driver :

- A. 解壓縮"stellaris\_icdi\_drivers" 並且將其存檔至預定的目錄內。
- B. 在控制面板中打開設備管理器,在接收信號線的情況下有 2 個感嘆號。
- C. 單擊感嘆號並選擇更新/安裝驅動程序。 安裝完成後,系統會自動分配 COM 端口 號。 請記住 COM 端口號。
- 3. 點擊 Bin 目錄下的 TAdiviser.exe,執行 TAdivser 文件夾中的程序。
- 4. 在 COM 端口選擇中,選擇之前的 COM 端口號,然後單擊"連接"。 軟件將連接到 RapidTA\_max 儀器,指示燈將從紅色變為綠色。 代表連接成功。

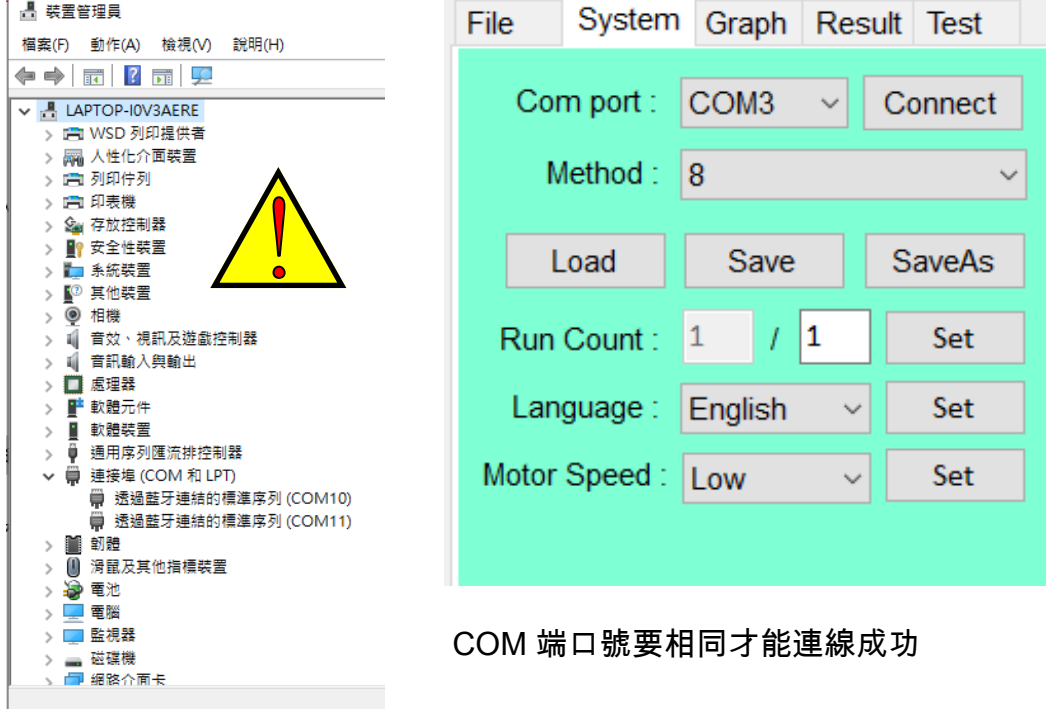

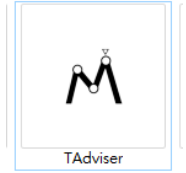

# TAdviser 軟體介面

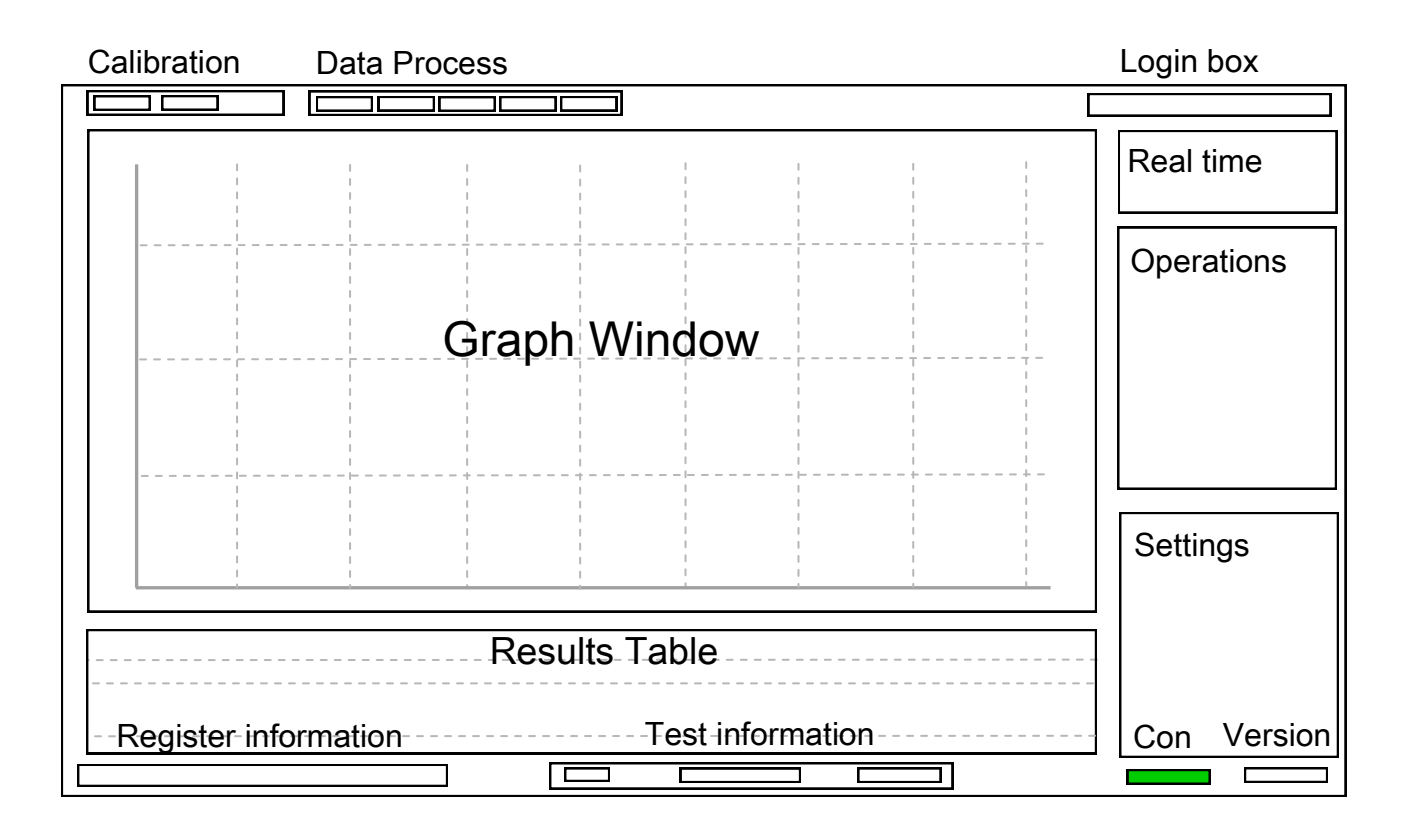

#### 軟體介面包含:

- 1. Calibration: 校正功能
- 2. Data process: 資料處裡 7. Version: 版本編號
- 3. Real time: 即時數值 8. Graph: 測定圖形
- 4. Login box: 登入
- 9.Results: 計算結果

6. Settings: 參數介面

- 10.Con: 電腦連接狀態
- 11.Register information: 註冊資訊。
- 12.Test information: 試驗資訊

5. Operation: 操作按鍵

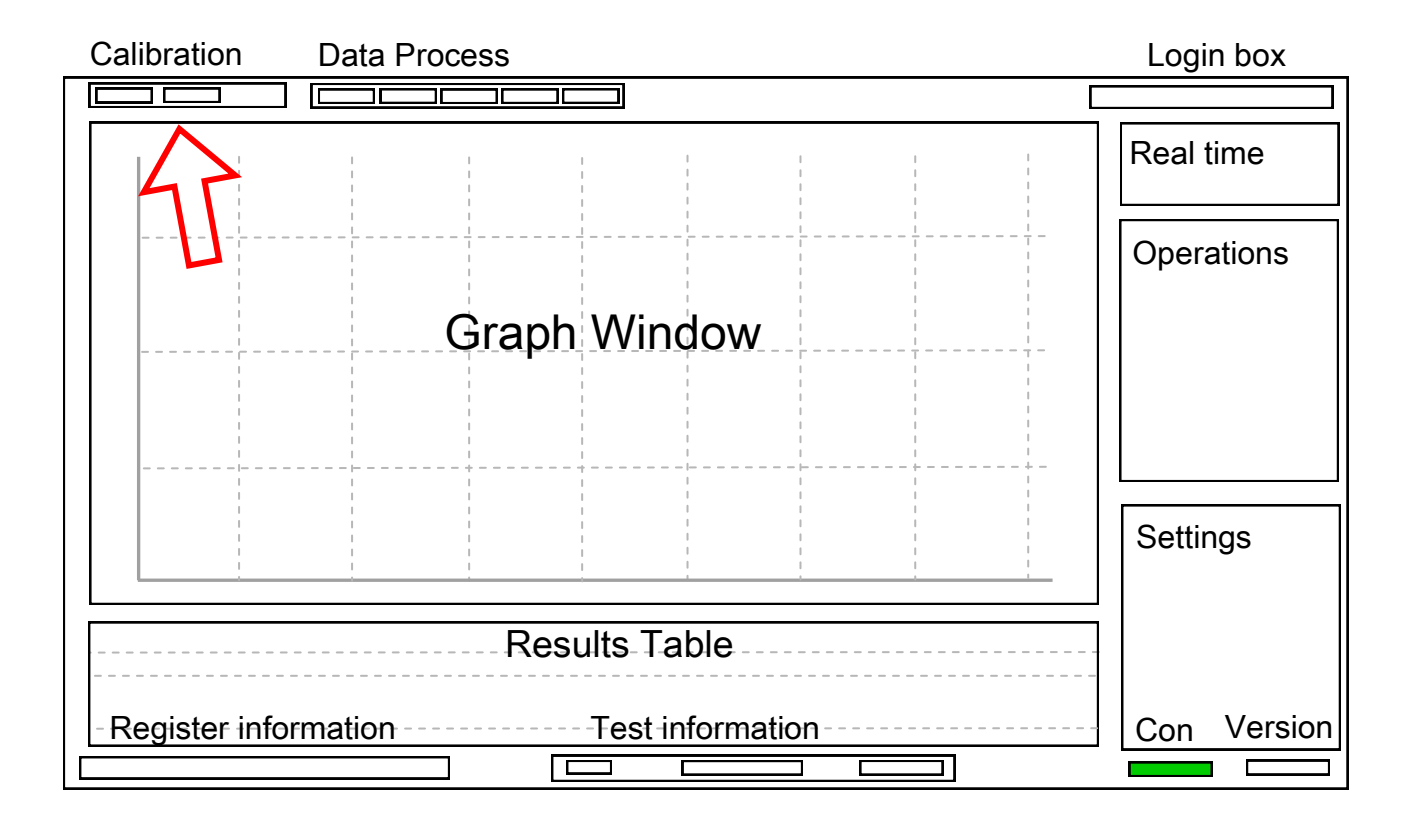

Calibration (校正功能):

1. Weight (力校正): 以標準砝碼進行力校正。請依照螢幕提示動作完成。

力校正流程:

- 1. 輸入欲掛上之砝碼重量。範圍(1g 10,000g)
- 2. Installation Hook! : 安裝吊環。
- 3. Hook weight ! : 吊掛砝碼。
- 4. Force Calibration Complete: 力校正完畢。
- 2. Height (高度校正): 重新尋找高度零點,更換新探頭或底座時進行。

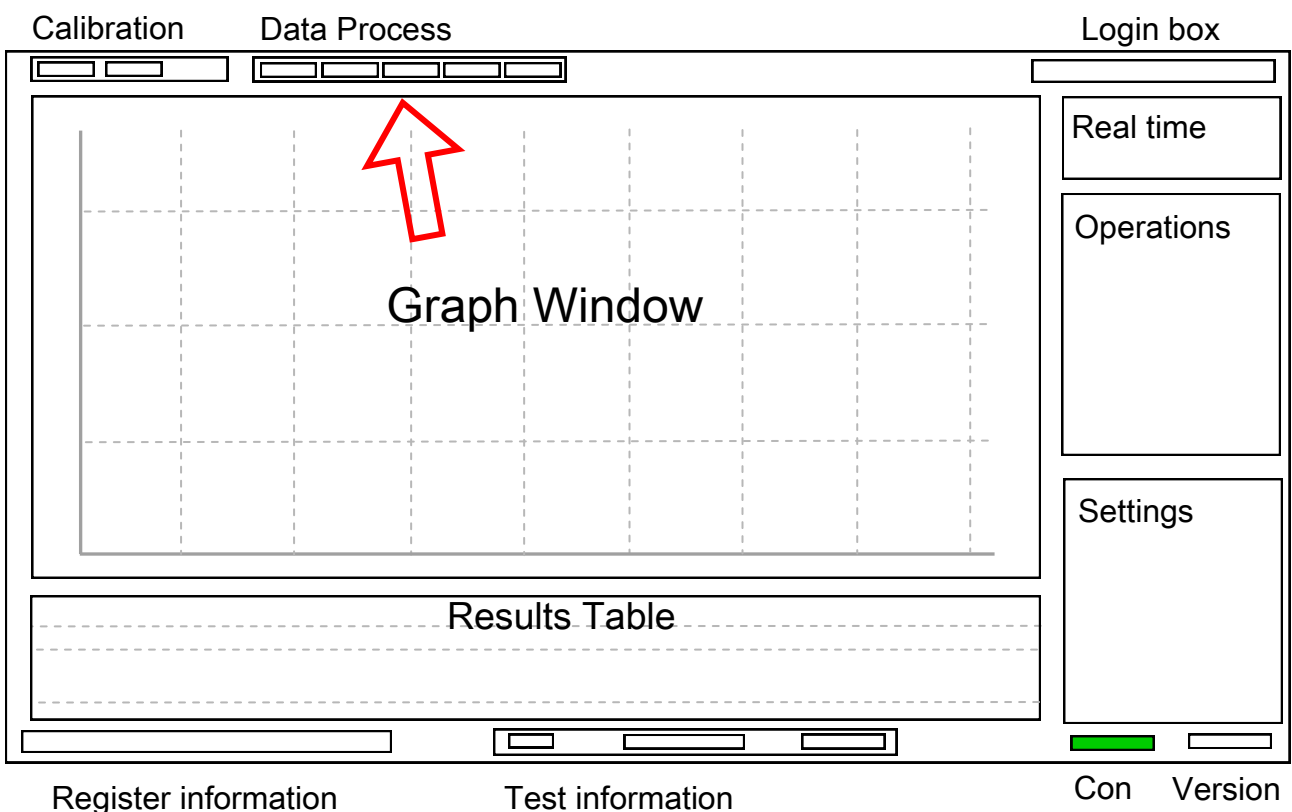

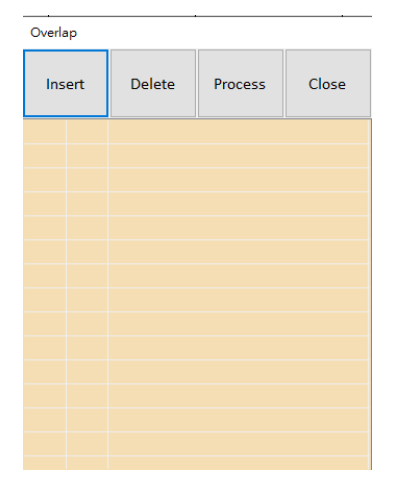

Data Process (數據處理):

- 1. Analyze 數據疊圖與重新計算: 將過去的實驗數據重新進行 計算,並且可以疊圖顯示。
- 2. Save graph 曲線存檔: 將曲線圖存檔在指定路徑。
- 3. Save Raw 原始數據存檔: 將原始數據存檔在指定路徑。檔 案格式為 excel。
- 4. Save result 結果存檔: 將計算結果表格存檔在指定路徑。 格式同為 excel。
- 5. Report 報告列印: 自動列印報告,只能針對單個樣品進行 報告自動列印。

P 13

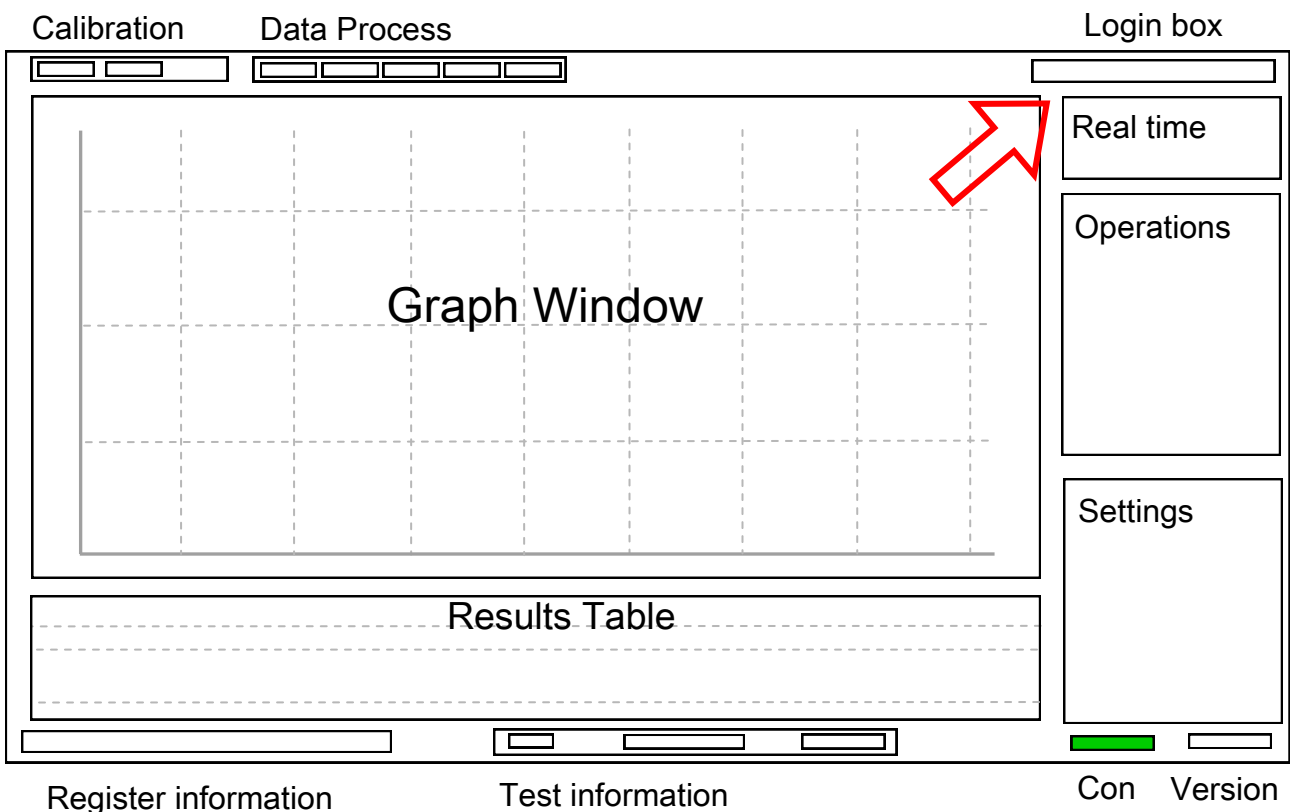

Login Box (登入框):

- 1. Login: 帳戶密碼登入,有三種登入身分: Guest, Operator, Supervisor, Admin。
- 2. Logout : 帳戶登出。
- 3. Login setting: 帳戶與密碼設定介面。在 Admin 登入狀況下,可以開啟 Login Setting 介面,可以設定相關帳戶密碼,並可以設定帳戶權限。

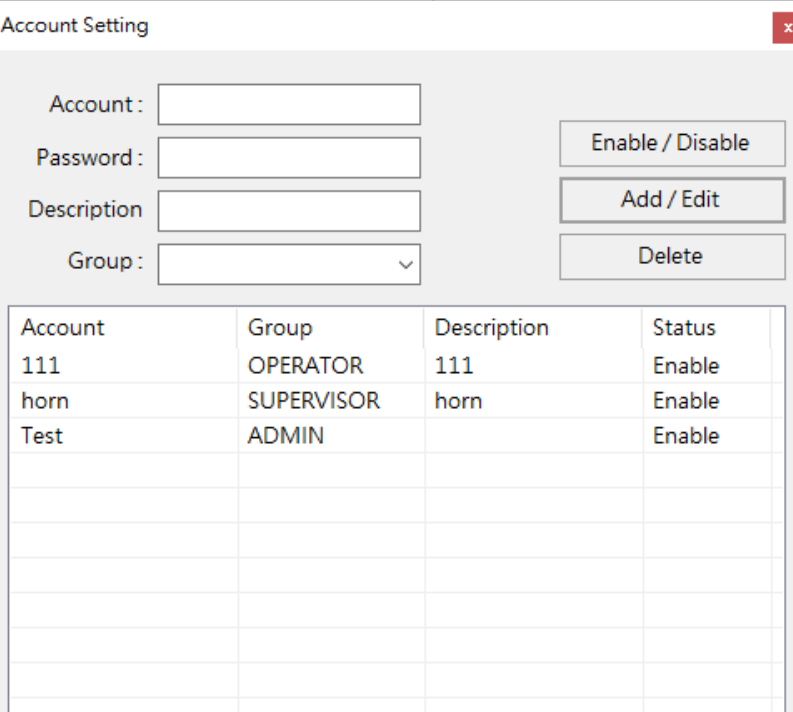

Login Settings (帳戶設定):

- 1. Guest 登入狀態: 無法任何操作。
- 2. Operator 登入權限:
	- 1) File 功能開啟: 可以進行測試,並可以設定存檔路徑,其他功能則全部關閉。
	- 2) System 系統功能: 可以開啟連線、選擇操作方法。
- 3. Supervisor 登入權限:
	- 1) File : 設定存檔路徑,自動存檔勾選等功能。
	- 2) Systems: 通信阜(com), 測試方法(Method), 重複次數(Run count), 語言 (Language)。
	- 3) Graph: 圖形顯示設定。
	- 4) Results: 勾選並自動計算結果。
	- 5) Test: 參數設定介面: 詳細參考下頁。
- 4. Admin 登入權限
	- 1) Supervisor 全部權限
	- 2) 針對其他帳號可以增加(add)/編輯(edit)/刪除(delete)/啟用(Enable)/停用(Disable)

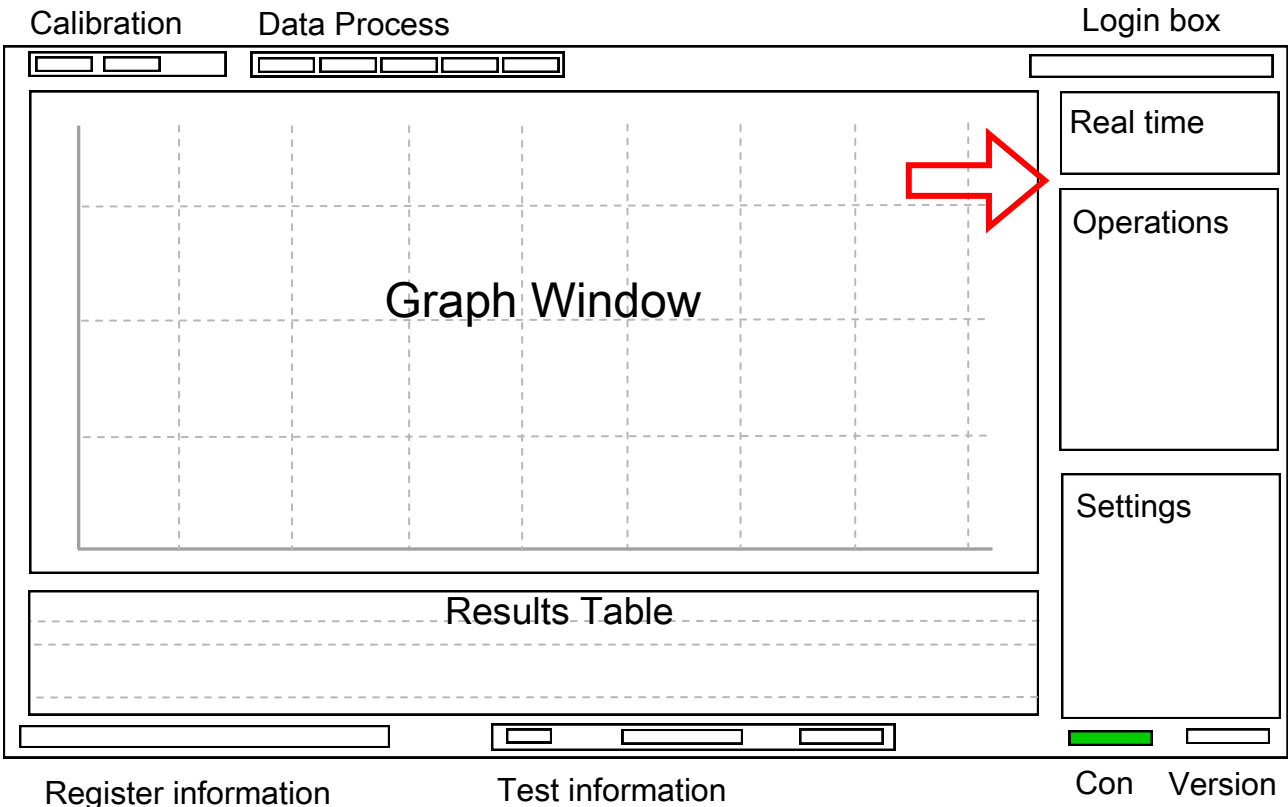

Real time reading (即時讀值):

- 1. Force: 力即時讀值。
- 2. Distance: 距離即時讀值。

Operations 使用者操作按鍵:

- 1. Run / Stop (開始 / 停止測試): 測試開始,如需要中途停止,按下"Stop"。
- 2. Force star / stop (開始 / 停止量測) : 讀取力讀值。
- 3. Move up (探頭向上): 移動探頭向上。
- 4. Move down(探頭向下): 移動探頭向下。
- 5. Tare (力歸零): 將目前力設定為 0。
- 6. Clear results : 清除目前的計算表格內容。
- 7. Move : 空格內輸入指定前往位置,並按下 move 按鍵,會直接跑到定位。

### RapidTA + & TAdviser User manual v. 60

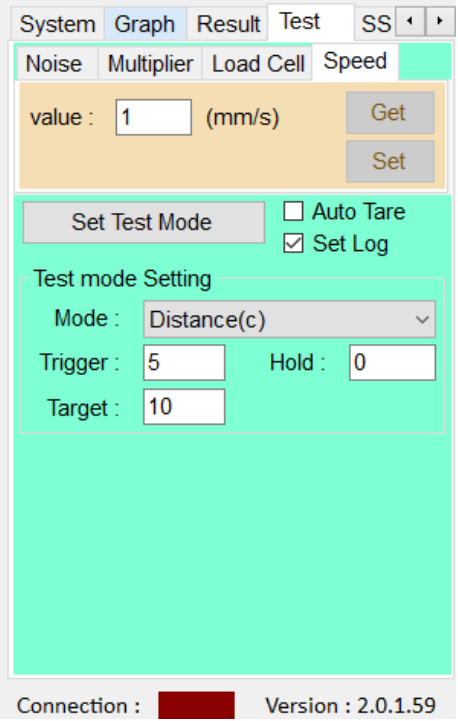

Test (試驗參數設定):

- 1. Multiplier: 校正係數,使用者可以手動輸入係數, 系統會自動將每一個原始數據乘上此係數。預設 值為 1。
- 2. Load cell: 設定目前所安裝的力傳感器,系統將以 此數值作為超過負載的限制。並自動保護傳感器不 超過此數值。
- 3. Speed: 設定試驗探頭行進速度。

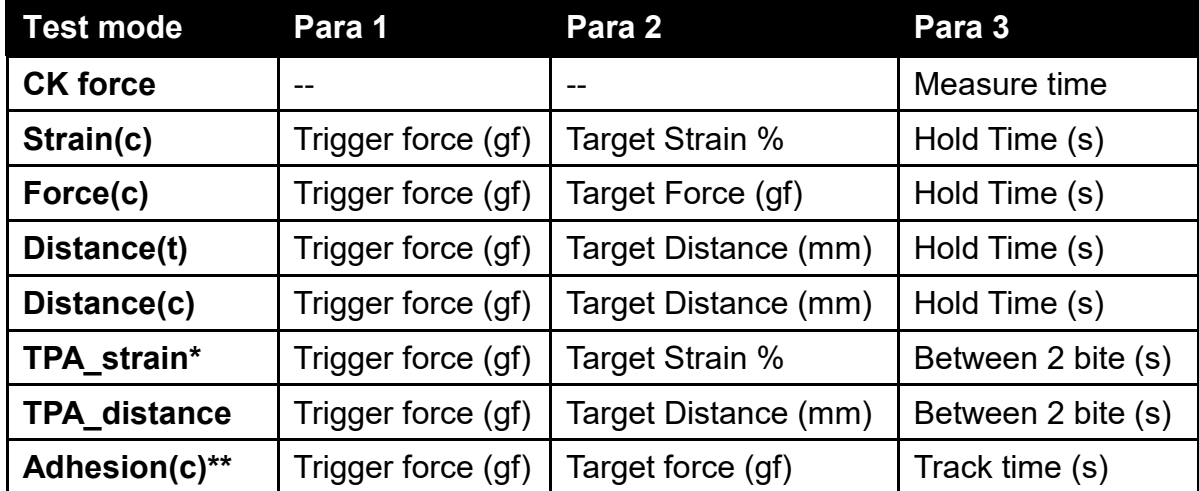

Test Mode setting 動作參數設定

Test Mode setting 動作參數設定

- \* TPA Texture profile Analysis 全質構測試
- \*\* Creep test and Adhesion test 蠕變測試

Auto Tare : 自動於每次測試開始時自動力歸零。

Set log : 自動將所有動作存檔。

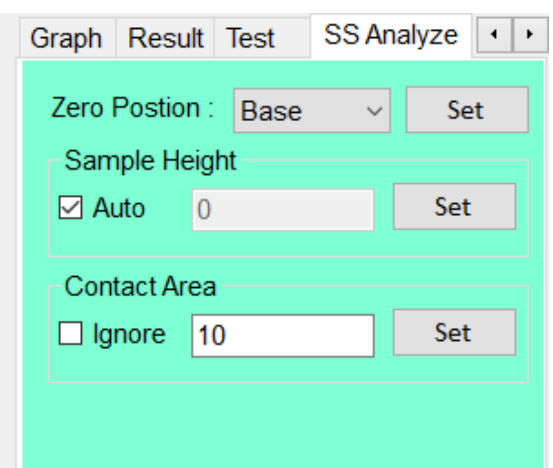

Strain% & Stress (應力與應變):

Zero Position : 0 點位置選擇,有 Trigger 與 Base 兩種,差異請參考下圖。 Sample height(樣品高度) : 勾選 Auto 則由儀器量測,也可以由使用者自行填入固定數值。 Contact Area(接觸面積): 勾選 Ignore 則忽略,也可以由使用者自行填入固定數值。

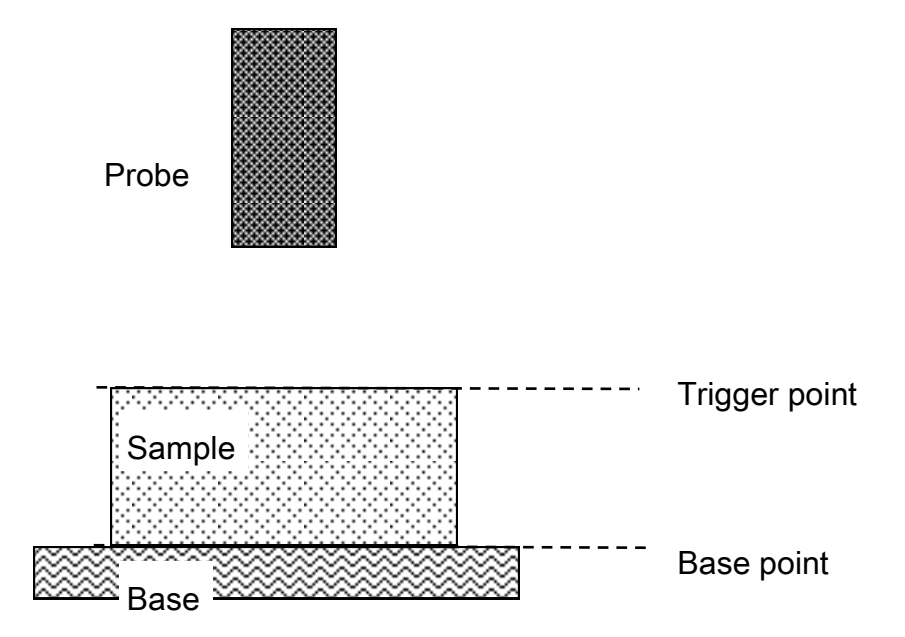

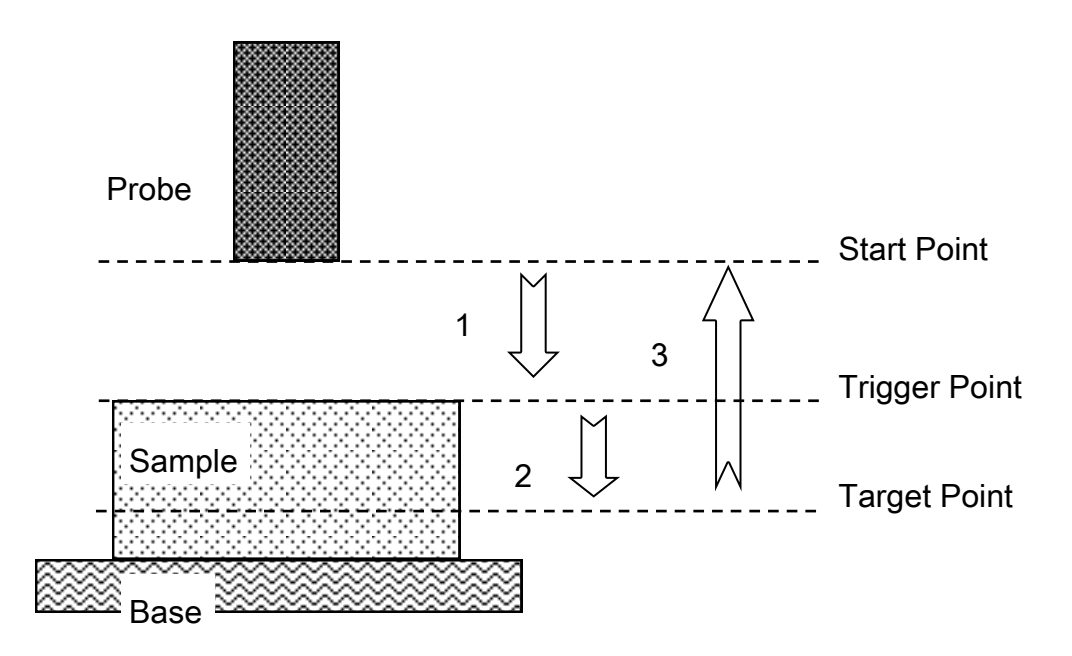

## 位置(Location)

- 1. Start Point: 探頭的起始位置。
- 2. Trigger Point: 啟動點(依據使用者所給定的力),數值大則樣品矮。
- 3. Target Point: 使用者所給定的目標位置(力、距離、形變)

## 速度(Speed) : TAdviser 軟體中,三段速度相同。

- 1. Trigger speed: 由 start point 至 Trigger point 的速度。
- 2. Target speed: 由 Trigger point 至 Target point 的速度。
- 3. Return speed: 由 Target point 至 start point 的速度

## 其他(Others)

- 1. Hold time: 維持時間,探頭在原位置停頓。在 TPA 測試中,則表示兩次咬合的 停頓時間。
- 2. Cycle counts: 重複測試中,重複測試次數。

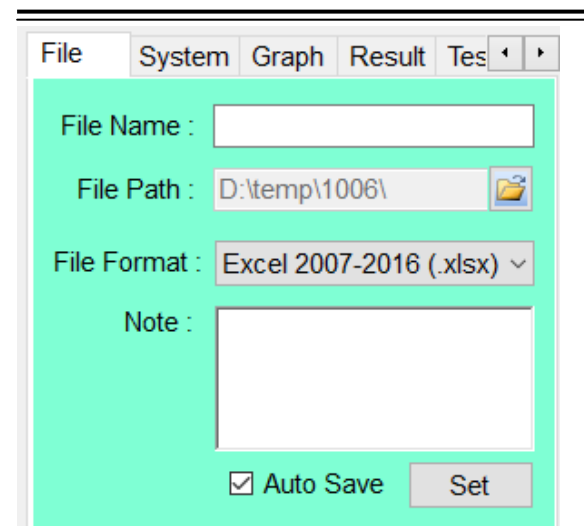

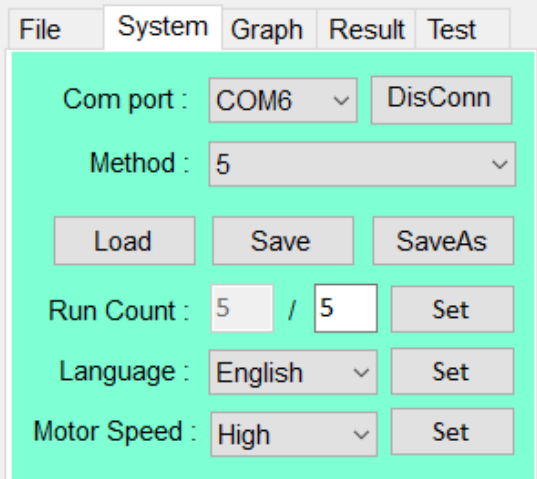

File(檔案設定):

- 1. File Name: 檔案名設定。
- 2. File Path: 存檔路徑。
- 3. File Format: 檔案格式選擇。
- 4. Note: 輸入相關樣品補充說明。
- 5. Auto Save: 勾選自動存檔。

System(系統設定):

- 1. Com Port: 通信阜設定。
- 2. Method: 方法選擇
- 3. Run Count: 設定重複次數。
- 4. Language 語言設定: 中文繁體/簡體/英文。
- 5. Motor Speed: 手動移動速度(快/中/慢)

補充說明:

當檔名沒有更動情況之下,連續測試時,系統會自動在檔名後方補流水號。

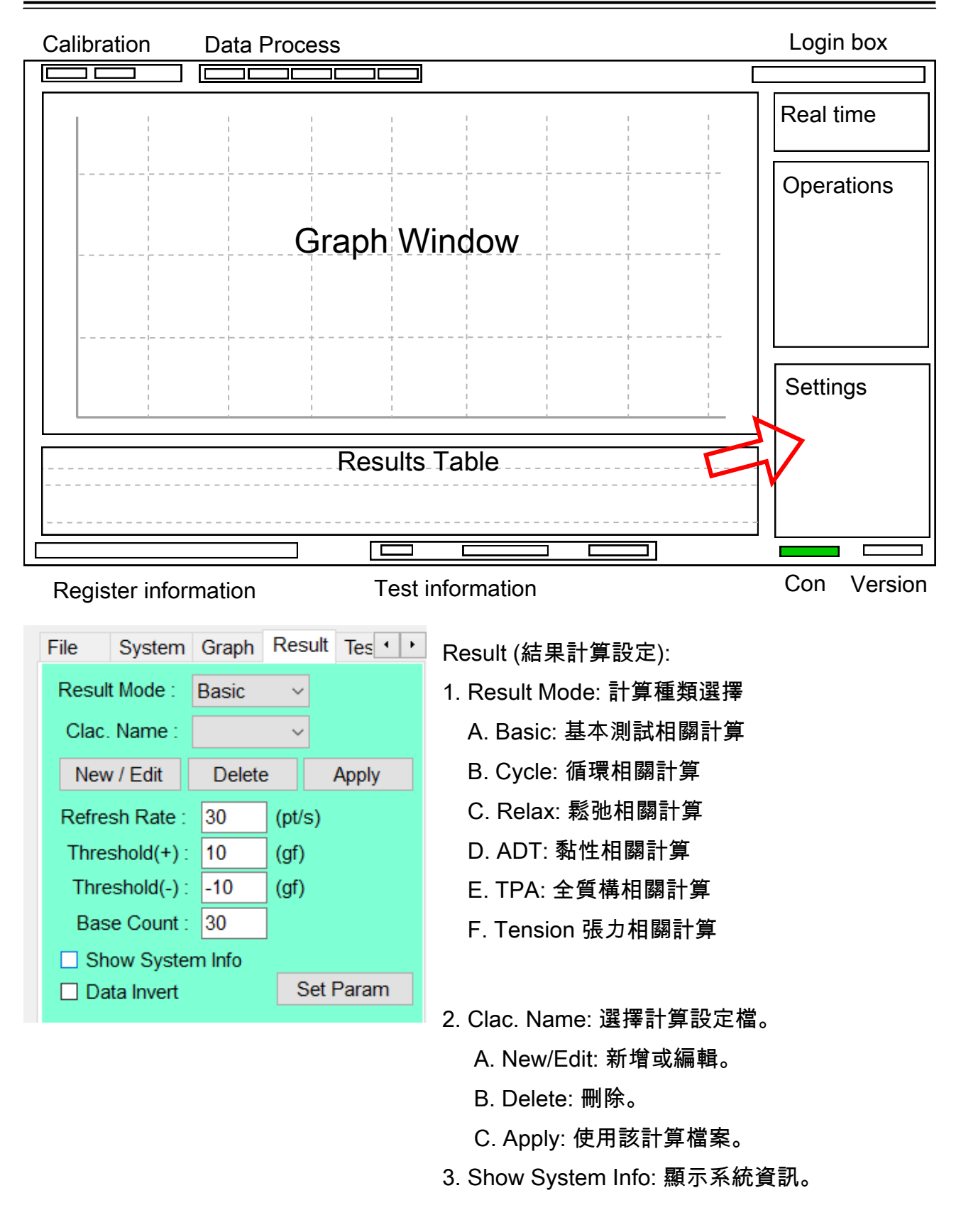

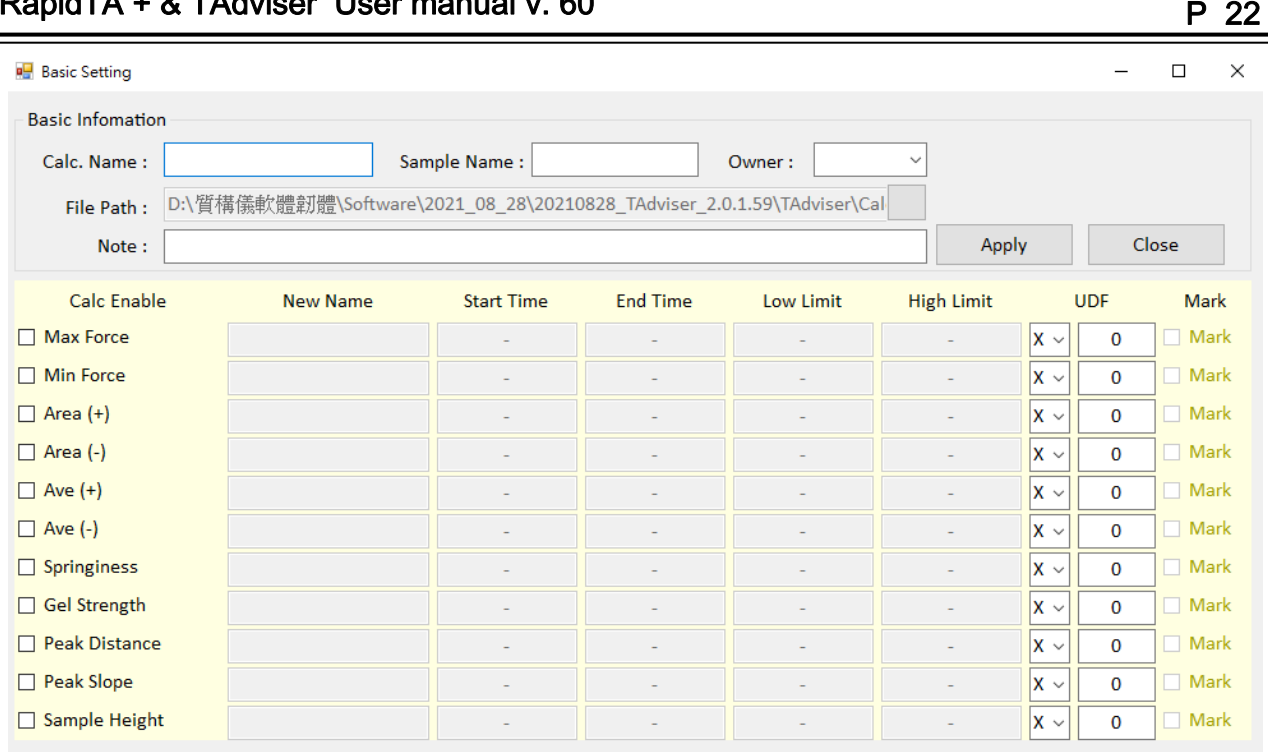

RapidTA + & TAdviser User manual v. 60

Basic Information (基礎資訊):

1. Calc. Name: 計算名稱; Sample Name: 樣品名稱; Owner: 擁有者。

- 2. File Path: 存檔路徑。
- 3. Note: 備註。

Parameters (參數設定):

- 1. Calc Enable: 勾選是否計算該項目。
- 2. New Name: 使用者命名。
- 3. Start Time: 計算區段起始時間。
- 4. End Time: 計算區段終止時間。
- 5. Low Limit: 數值下限,計算值小於時顯示紅色。
- 6. High Limit: 數值上限,計算值大於時顯示為紅色。
- 7. UDF (User define factor): 自訂義因子
- 8. Mark : 勾選是否標示。

# Results 計算公式

### 基本單次測試 (Basic)

Max Force (最大正力) : 曲線中正最大值。若有設定時間區間,則為區間內最大值。 Min Force (最小力) : 曲線中力最小值。若有設定時間區間,則為區間內最小值。 Area + (正面積) : 曲線所圍的正面積。若有設定區間,則為區間內的正面積。 Area - (負面積) : 曲線所圍的負面積。若有設定區間,則為區間內的負面積。 Ave + (區間平均) : 區段內正平均值。若設有區間,則為區間內力平均。 Ave - (區間平均) : 區段內負平均值。若設有區間,則為區間內力平均。 Springiness (彈性) :下壓測試時,(峰值右半邊的面積) / (峰值左半邊的面積)。 Gel strength (凝膠強度) : 峰值力(g) X 至峰值距離(mm)。 Peak distance (至峰值距離) : 啟動點(Trigger point)至峰值距離。 Peak slop (至峰值斜率) : 峰值力 / 啟動點(Trigger point)至峰值距離。 Sample Height (樣品高) : 探頭下壓時碰觸 Positive base (正力基點)的高度為樣品高度。

### 鬆弛測試 (Relaxation)

Max Force (最大正力) : 曲線中正最大值。若有設定時間區間,則為區間內最大值。 Min Force (最小力) : 曲線中力最小值。若有設定時間區間,則為區間內最小值。 Force after hold (維持時間後力) : 峰值後達到維持時間之力。 Springiness Ratio (彈性比率) : (維持時間完畢之力 / 最高峰值之力) \*100% Relaxation Ratio (鬆弛比率) : [(最高峰值之力 - 維持時間完畢之力) / (最高峰值之力)]\*100%

#### 黏性測試 (ADT) Adhesion

Max Force (最大正力) : 曲線中正最大值。若有設定時間區間,則為區間內最大值。 Min Force (最小力) : 曲線中力最小值。若有設定時間區間,則為區間內最小值。 Positive area (正面積) : 正力的曲線所圍的面積。

Negative area (負面積) : 負力的曲線所圍的面積。

Sample Sep. Dist. (樣品分離距離) : 探頭下壓樣品,完成持續時間後上拉,樣品與探頭完 全分離開的距離。

#### 全質構測試 (TPA) Texture Profile Analysis

- 1. 硬度 (Hardness) : 第一次下壓區段內最大力量值
- 2. 脆度 (Fracturability) : 硬度之前出現的較小峰值。
- 3. 粘性 (Adhesiveness) : A3 面積
- 4. 彈性 (Springiness) : T2 / T1
- 5. 咀嚼性 (Chewiness) : 膠著性 x 彈性 = A2 / A1 x 硬度 x 彈性
- 6. 膠著性 (Gumminess) : A2 / A1 x 硬度
- 7. 粘聚性 (Cohesiveness) : A2 / A1
- 8. 回復性 (Resilience) : A5 / A4

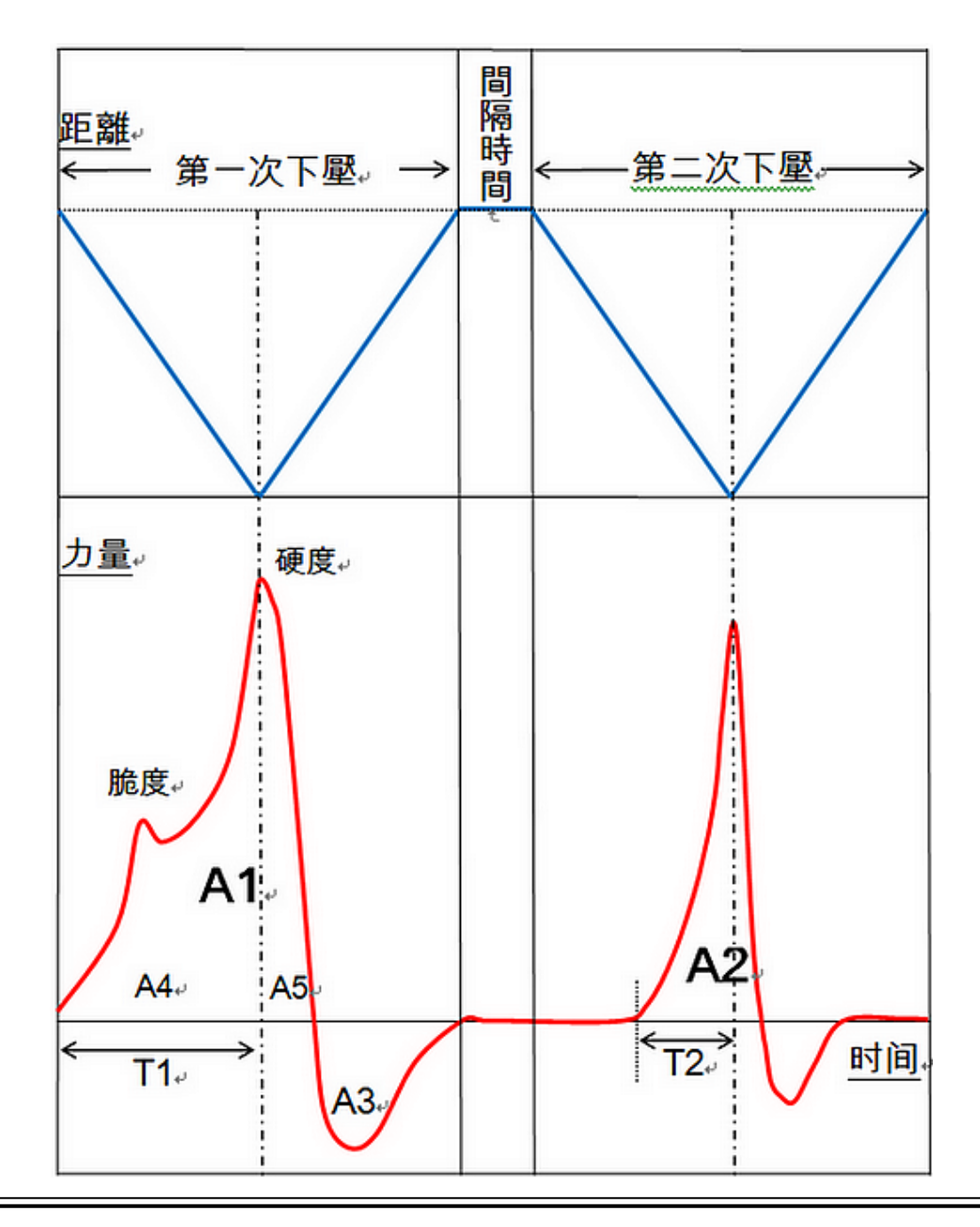

# 張力測試 (Tension)

- 1. 最大力 (Max force) : 區間內最大力。
- 2. 斷裂強度 (Break strength) : 拉伸到最後樣品斷裂的力。
- 3. 斷裂距離 (Break distance) : 拉伸到最後斷裂的距離。

#### 開始一個實驗 :

- 1. 儀器電源開啟,按下電源啟動,儀器啟動之後開關藍色燈亮起。
- 2. 開啟軟體,請至軟體檔案夾中尋找 TAdviser 啟動程序。
- 3. 啟動之後首先檢查連線狀況,如果連線狀況無法開啟,則進入故障排除程序。
- 4. 手動控制儀器做上下移動,最上可以達到上極限,向下可以達到下極限開關位置。若有 發現異常聲音或其他異常狀態請聯繫經銷商。
- 5. 上下移動時,請觀察軟體右上角的 force 與 distance 顯示,正常顯示狀況如下 Force: 在某一個數字附近上下跳動,跳動範圍大約在 10gf 以內。如果完全不跳動或是 跳動範圍過大,請進入重量校正程序。 Distance: 向上時,距離數字持續上升,下降則持續下降。
- 6. 力量校正 (Force Calibration) 使用砝碼進行重量校正,依照校正程式進行。
- 7. 安裝適合探頭 (Fit the Probe) 使用不同轉接頭,連接是當探頭。請避免用力過大導致探頭損壞。
- 8. 高度校正(Height Re-Setting) 儀器自動重新量測高度,由於平臺高度與探頭長度會依照使用者實際狀況而有所不同, 因此在平臺與探頭安裝完畢之後進行高度校正。高度校正開始時,請輸入返回距離 (Return Distance)。並按下 OK 後儀器自動進行。
- 9. 載入設定方法

System 頁面在 Recipe name 框中選擇,完成之後,點擊"Load",條件會自動載入。

- 10. 勾選是否自動歸零 (Auto save raw data)及自動存檔(Auto tare)。
- 11. 勾選計算項目 (Calculation type) 由使用者點選,軟體會自動計算。
- 12. 輸入檔名(File Settings)
- 13. 測試開始(Run)

#### 安全使用儀器 :

1. 請確實使用個人實驗防護設備

個人實驗防護設備包括: 實驗衣、防護眼鏡、手套等。

- 2. 請確實依照實驗需要設定上、下極限位置。
- 3. 請熟記緊急停止按紐位置,當實驗進行中,緊急停止能避免各種損傷。
- 4. 更換儀器探頭或傳感器時,需要關閉電源,絕對避免更換探頭同時操作軟體。

#### 探頭與儀器保養:

1. 確實的清潔

實驗平臺與探頭於實驗完畢之後,確實清潔,避免樣品附著於探頭或測試平臺上。

2. 正確的清潔

請使用正確的清潔劑,刷子進行清潔。

#### 儀器諮詢 :

 長宏儀器開發有限公司 Add :桃園市大園區青峰路二段 213 號 8 樓 Tel : 03-3819203 Fax : 03-3819338 E-mail : sam@horninstr.com.tw